# 知 商务领航2-2 配置管理典型配置

**[郑雅敏](https://zhiliao.h3c.com/User/other/0)** 2009-06-23 发表

## 商务领航2-2 配置管理典型配置

```
一、 组网需求:
用于设备的日常维护,当配置修改后,可以保存配置以免设备断电配置信息丢失。也可以将配置信息
备份下来,用于日后的配置恢复。如果想清空配置信息时,可以恢复出厂配置。
二、 组网图:
```
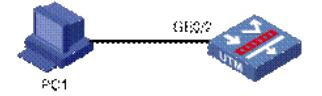

说明:PC1设置自动获取IP地址,连接UTM设备的GE0/2口,能够自动获得IP地址。 三、 配置步骤:

#### **1.配置保存**

在"系统管理 > 配置管理 > 配置保存"页面, 点击<保存当前配置>按钮, 即可将当前的配置信息保存, 页面会提示"保存操作会占用一些时间,请等待……"。

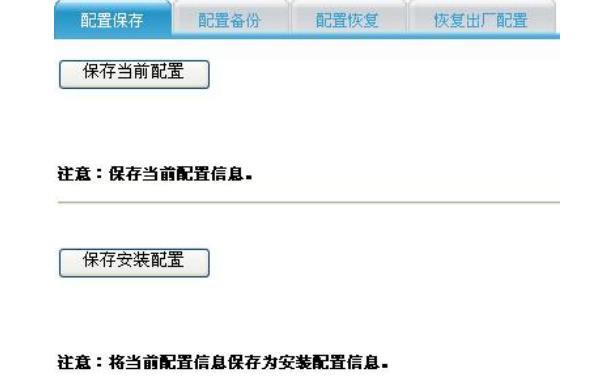

保存操作会占用一些时间,请等待 ......

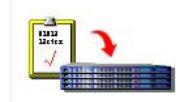

点击<保存安装配置>按钮,页面会提示需要用户输入保存安装配置的密码。输入正确的密码china2008 ,可以将当前配置保存到安装配置中。

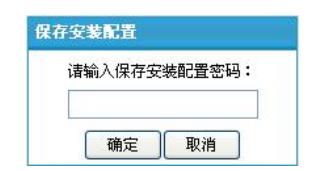

安装配置保存成功后,通过串口查看会生成一个init.cfg和init.xml的文件。

<Navigator2-2> dir

Directory of flash:/

- 0 -rw- 27937532 Apr 21 2009 14:58:02 u200s.bin
- 1 -rw- 5083 Apr 22 2009 09:56:06 system.xml
- 2 -rw- 3700 Apr 22 2009 09:56:17 startup.cfg
- 3 -rw- 10467 Apr 22 2009 09:55:55 config.cwmp
- 4 -rw- 891 Mar 20 2009 12:09:48 navigator\_ca.cer
- 5 -rw- 1411 Mar 20 2009 12:09:54 navigator\_local.cer
- 6 -rw- 3700 Apr 22 2009 09:56:25 init.cfg
- 7 -rw- 5083 Apr 22 2009 09:56:34 init.xml

### **2.配置备份**

在"系统管理 > 配置管理 > 配置备份"页面,点击<备份>按钮。

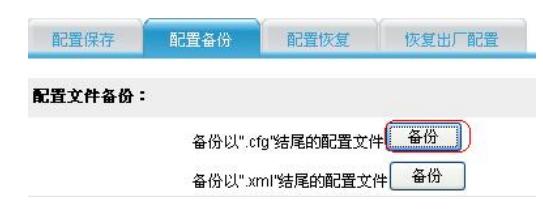

在弹出对话框中选择保存的路径,输入文件名保存即可。

### **3.配置恢复**

在"系统管理 > 配置管理 > 配置备份"页面, 点击<浏览>按钮, 选择备份文件。

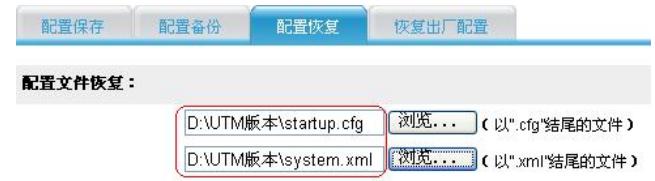

# 注意:恢复的配置文件在设备下次启动后生效。

星号(\*)为必须填写项

确定

点击<确定>按钮, 配置文件导入成功后, 页面会显示下面的提示信息, 恢复的配置文件在设备会下次 启动后生效。

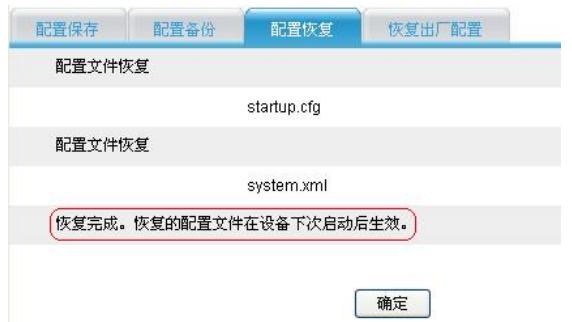

## **4.恢复出厂配置**

在"系统管理 > 配置管理 > 恢复出厂配置"页面,点击<恢复出厂配置>按钮,系统会自动恢复到出厂配 置。点击<恢复安装配置>按钮,系统会自动恢复到安装配置。

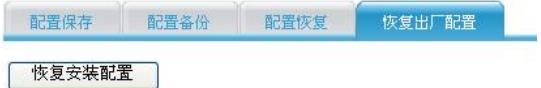

注意:清除当前配置, 恢复到此前保存的安装配置信息, 并重启设备。

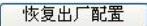

注意:删除当前配置文件,把设备恢复到出厂时的配置,并重启设备。

#### **5.软件升级**

在"系统管理 > 软件升级"页面, 点击< 浏览 >按钮, 选择升级版本的路径, 点击<确定>按钮。

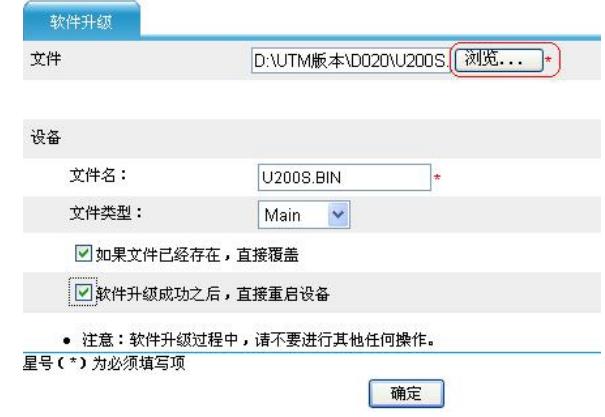

### **6.设备重启**

在"设备管理 > 设备重启"页面,点击<确定>按钮。

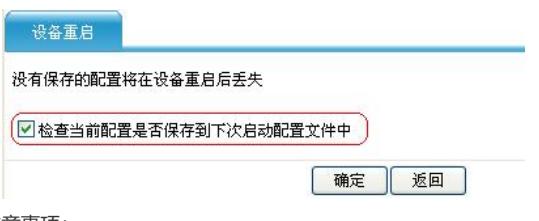

四、配置关键点及注意事项:

(1) 软件升级时,尽量在流量少的时候操作,以免影响用户正常使用。

(2) 备份恢复时,若文件名与当前系统的配置文件名不同,需要修改一下。

(3) 备份或恢复时请将startup.cfg和system.xml一起备份和恢复。